# Aktivieren/Deaktivieren der Webschnittstelle auf IP-Telefonen der Serie SPA300/SPA500 Ī

# Ziele

Auf die IP-Telefone der Serien SPA300 und SPA500 kann über eine Webschnittstelle zugegriffen werden. Die Webschnittstelle zeigt für dieses Telefon angenommene, getätigte und verpasste Anrufe sowie Geräteinformationen und Statistiken an. Standardmäßig ist die Webschnittstelle auf jedem Telefon aktiviert.

In diesem Dokument wird erläutert, wie die Webschnittstelle auf den IP-Telefonen der Serien SPA 300 und SPA 500 aktiviert oder deaktiviert wird.

### Anwendbare Geräte

·IP-Telefone der Serie SPA 300

· IP-Telefon der Serie SPA 500

## Schrittweise Vorgehensweise

#### Aktivieren oder Deaktivieren der Webschnittstelle

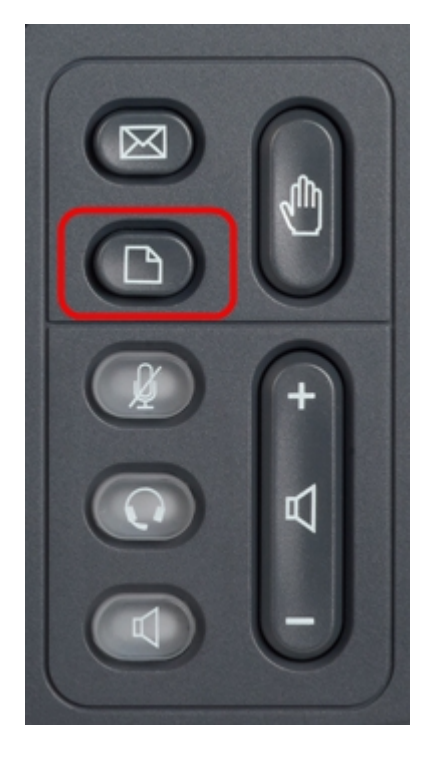

Schritt 1: Drücken Sie die Setup-Taste auf dem IP-Telefon, um das Setup-Menü aufzurufen.

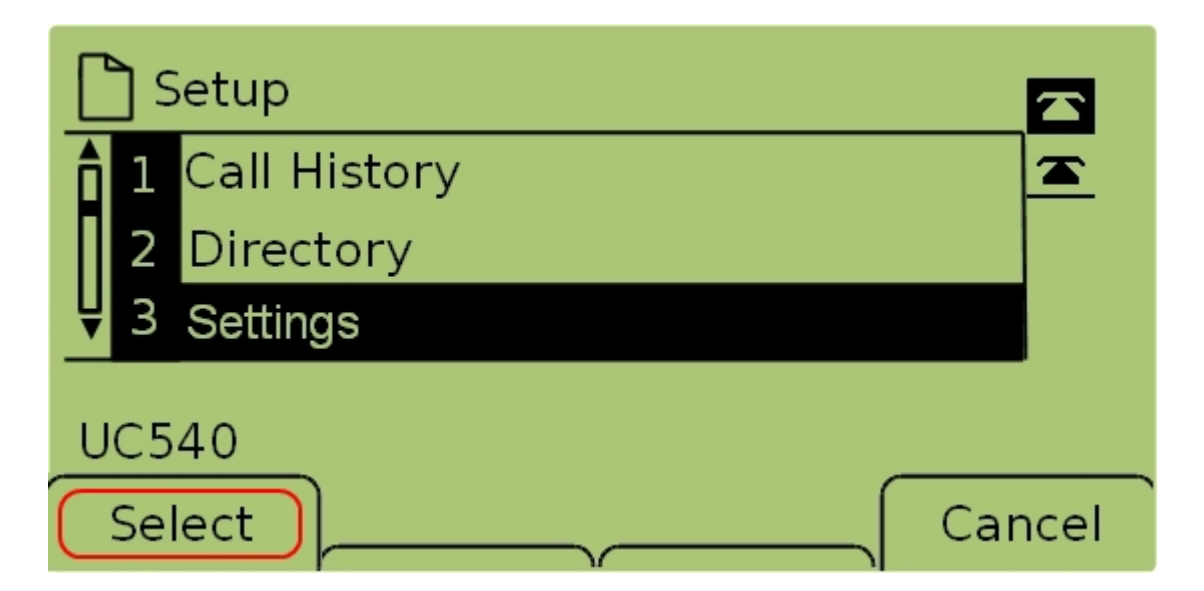

Schritt 2: Wählen Sie Einstellungen aus, und drücken Sie Select (Auswählen), um das Menü Einstellungen aufzurufen.

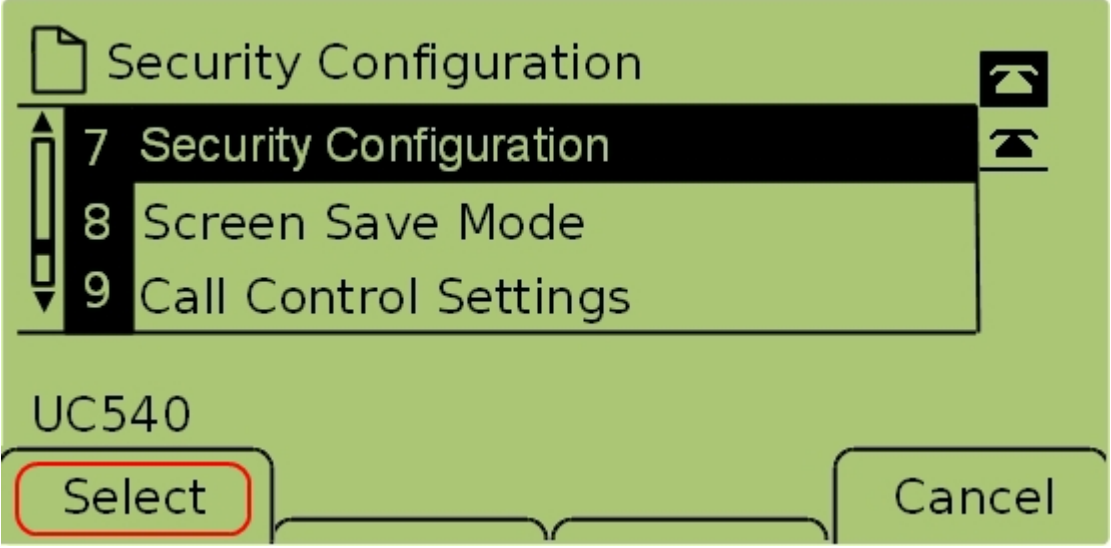

Schritt 3: Wählen Sie Sicherheitskonfiguration aus, und drücken Sie Auswahl, um das Menü Sicherheitskonfiguration aufzurufen.

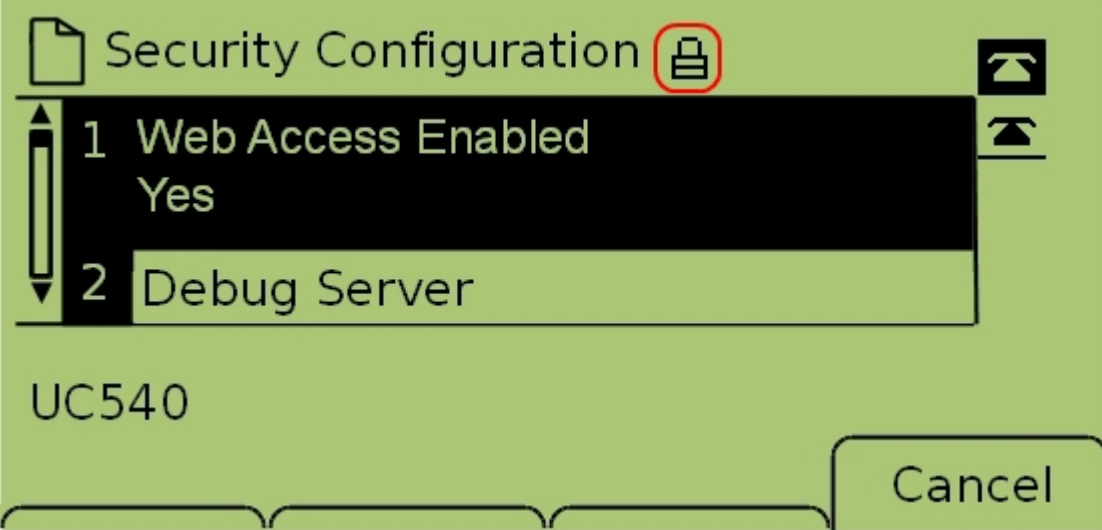

Schritt 4: Wenn oben im Bildschirm ein geschlossenes Vorhängeschloss angezeigt wird, drücken Sie Star, Star, Pound auf der Tastatur, um die Einstellungen zu entsperren, damit sie bearbeitet werden können.

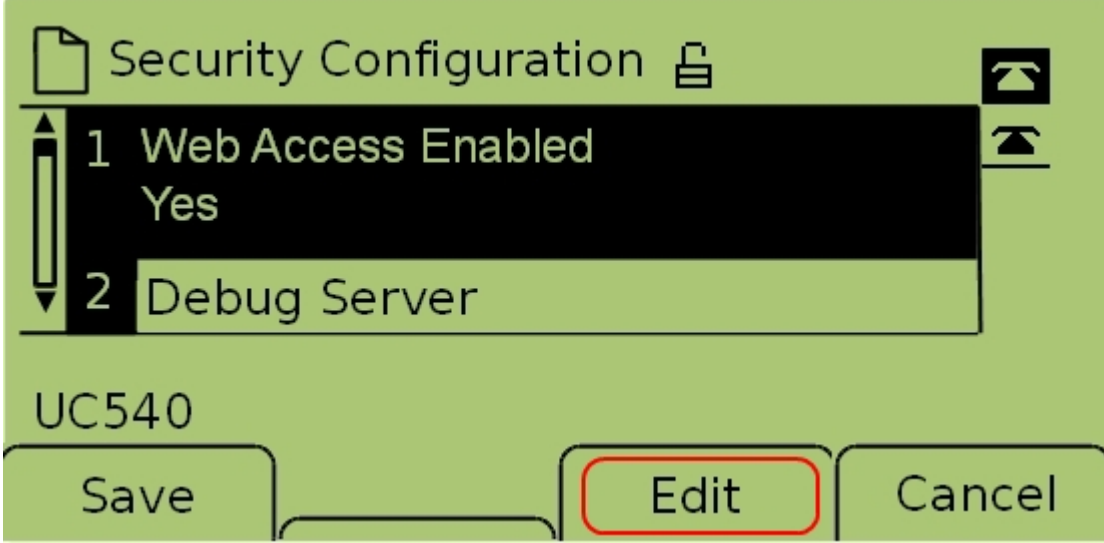

Schritt 5: Wählen Sie Web Access Enabled (Webzugriff aktiviert) aus, und drücken Sie Edit (Bearbeiten), um zu ändern, ob die Webschnittstelle aktiviert oder deaktiviert ist.

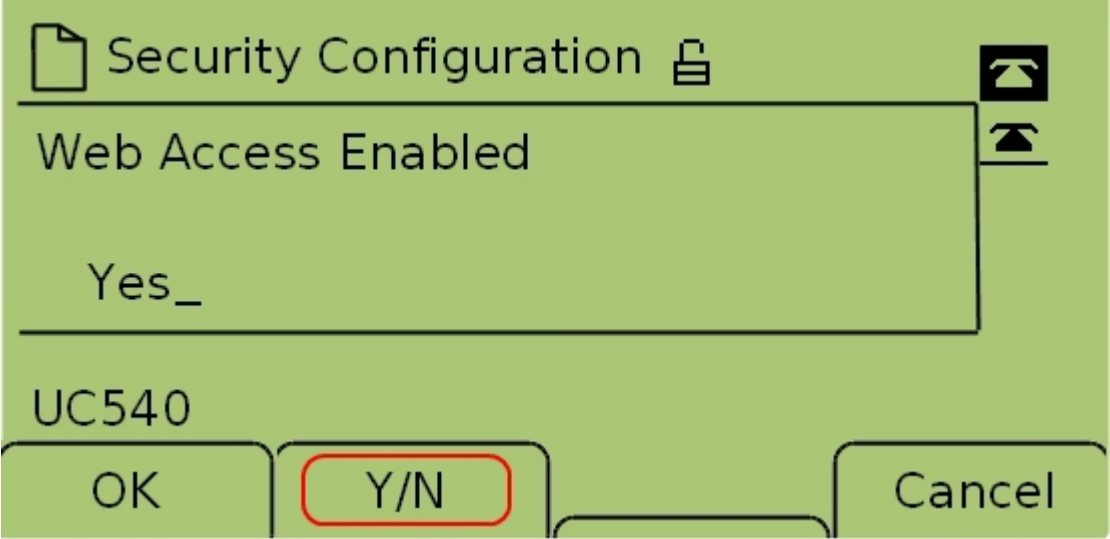

Schritt 6: Drücken Sie J/N, um zu aktivieren oder zu deaktivieren, ob der Webzugriff aktiviert oder deaktiviert ist.

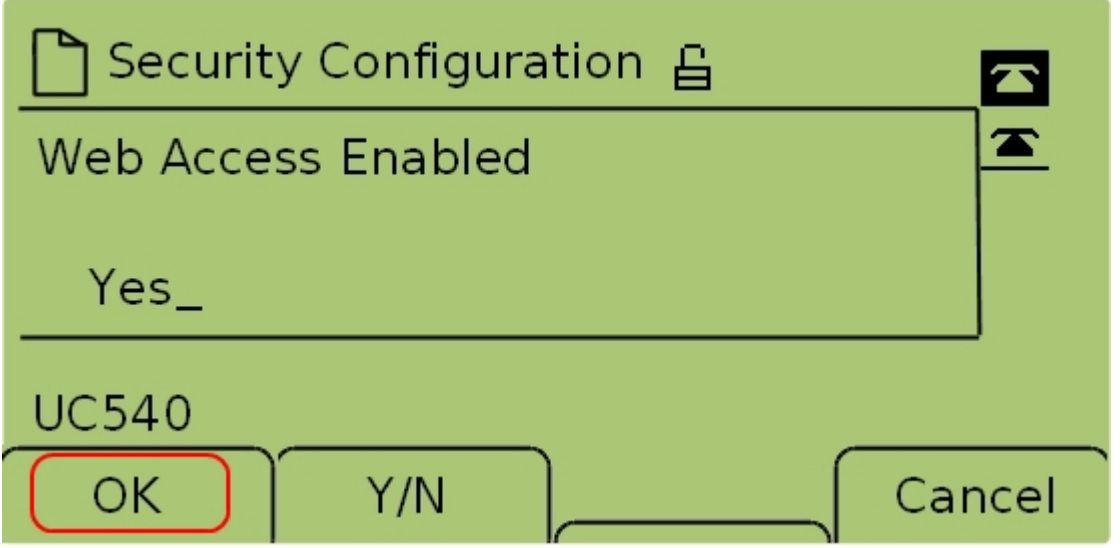

Schritt 7: Drücken Sie OK, um die Einstellungen zu übernehmen.

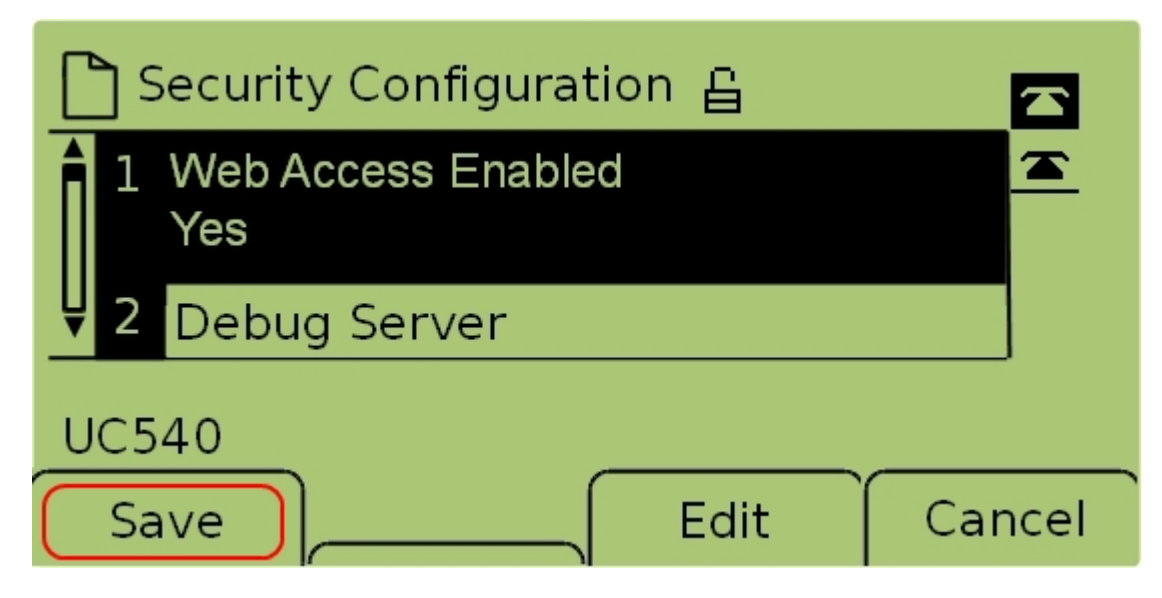

Schritt 7: Drücken Sie Save (Speichern), um die Einstellungen zu speichern und sofort zu aktivieren.